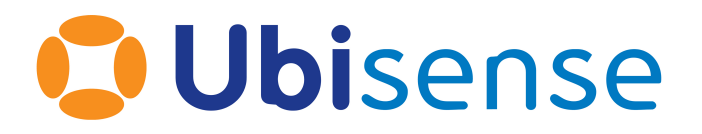

# SmartSpace® Room Snapping Configuration From version 3.3

Ubisense Limited, St Andrew's House, St Andrew's Road, Cambridge CB4 1DL, United Kingdom.

Telephone: +44 (0)1223 535170. Website: *[https://www.ubisense.com](https://www.ubisense.com/)*

Copyright © 2023, Ubisense Limited 2014 - 2023. All Rights Reserved. You may not reproduce this document in whole or in part without permission in writing from Ubisense at the following address:

Ubisense Limited St Andrew's House St Andrew's Road Cambridge CB4 1DL United Kingdom

Tel: +44 (0)1223 535170

#### WWW: *[https://www.ubisense.com](http://www.ubisense.com/)*

All contents of this document are subject to change without notice and do not represent a commitment on the part of Ubisense. Reasonable effort is made to ensure the accuracy of the information contained in the document. However, due to on-going product improvements and revisions, Ubisense and its subsidiaries do not warrant the accuracy of this information and cannot accept responsibility for errors or omissions that may be contained in this document.

Information in this document is provided in connection with Ubisense products. No license, express or implied to any intellectual property rights is granted by this document.

Ubisense encourages all users of its products to procure all necessary intellectual property licenses required to implement any concepts or applications and does not condone or encourage any intellectual property infringement and disclaims any responsibility related thereto. These intellectual property licenses may differ from country to country and it is the responsibility of those who develop the concepts or applications to be aware of and comply with different national license requirements.

UBISENSE®, the Ubisense motif, SmartSpace® and AngleID® are registered trademarks of Ubisense Ltd. DIMENSION4™ and UB-Tag™ are trademarks of Ubisense Ltd.

Windows® is a registered trademark of Microsoft Corporation in the United States and/or other countries. The other names of actual companies and products mentioned herein are the trademarks of their respective owners.

### **Contents**

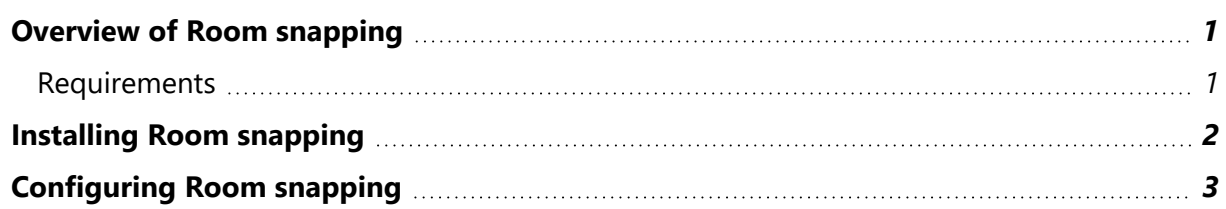

### <span id="page-4-0"></span>Overview of Room snapping

Room snapping eliminates through wall error where tagged objects close to the edge of a defined area are incorrectly located.

Room snapping manages the location of tags in a predefined area, called a *room*, by *snapping* them inside the room's extent until they have moved a specified distance outside it. SmartSpace achieves this by applying a room-based hysteresis to adjust tag locations. *Hysteresis* defines the radius around the tag location that must be completely outside a room's extent for the tag to leave a room. With Room snapping operational, tag locations remain snapped to the room they are in until either they move outside the room by a distance greater than that defined by the room's hysteresis or they move into a defined area, called a *doorway*, where snapping for a tag is disabled. Thus doorways allow you to define valid routes for tags to move between rooms.

Rooms and doorways are contained in a *building* of which at least one must be defined. Whilst you can use a single building only, it is best practice to create several buildings to isolate areas where room snapping is active from ones where it is not used or to separate different areas within a room snapping scheme where there are no connecting doorways. In normal use each physical building will have a corresponding building object in the room snapping configuration.

Room snapping requires you to configure objects and their extents based on the following Ubisense types:

- *Room*: an area with a perimeter wall/boundary, within which tag locations are snapped
- *Doorway*: an area where tags can move between/exit rooms. Doorway extents can overlap rooms
- *Building*: used to group doorways/rooms together. All rooms and doorways must be contained in a building

You can control how far inside the extent of a room objects are snapped by defining *spacing*. This also eliminates the possibility of tags being located inside walls.

### <span id="page-4-1"></span>Requirements

You will need SmartSpace 3.3.6854 or later with a license for Location rules.

## <span id="page-5-0"></span>Installing Room snapping

To install the Room snapping feature:

- 1. Make sure that the SmartSpace platform includes a license for Location rules version 3.3 or higher.
- 2. Install the Room snapping feature using Service Manager.

For further information, see SmartSpace Installation on the Ubisense Documentation Portal or in the *SmartSpace Installation Guide*.

## <span id="page-6-0"></span>Configuring Room snapping

The following steps describe how to configure Room snapping using the SmartSpace Config application.

- 1. Create the room snapping objects. You will need to define:
	- Room instances for each snapped area
	- *Doorway* instances where snapping is disabled
	- At least one *building* instance to contain the rooms and doorways

In **TYPES / OBJECTS**, drag out the snapping type into the right-hand pane. In the dialog, double-click **<Create new object>** and enter the name of the snapping object. Click **Save**.

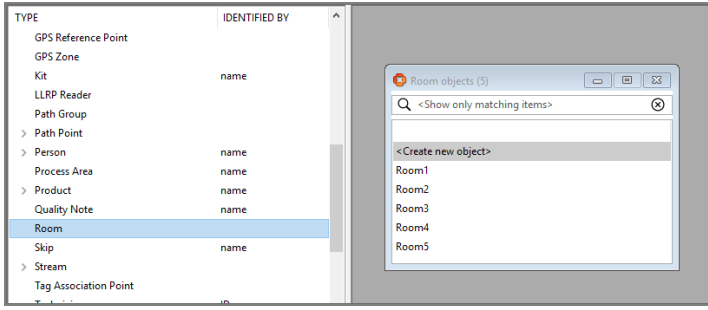

**Creating a snapping object**

Do the same for every room, doorway and building in your room snapping scheme. You can create all the snapping objects of the same type by typing the name of each one on a new line in the create objects dialog:

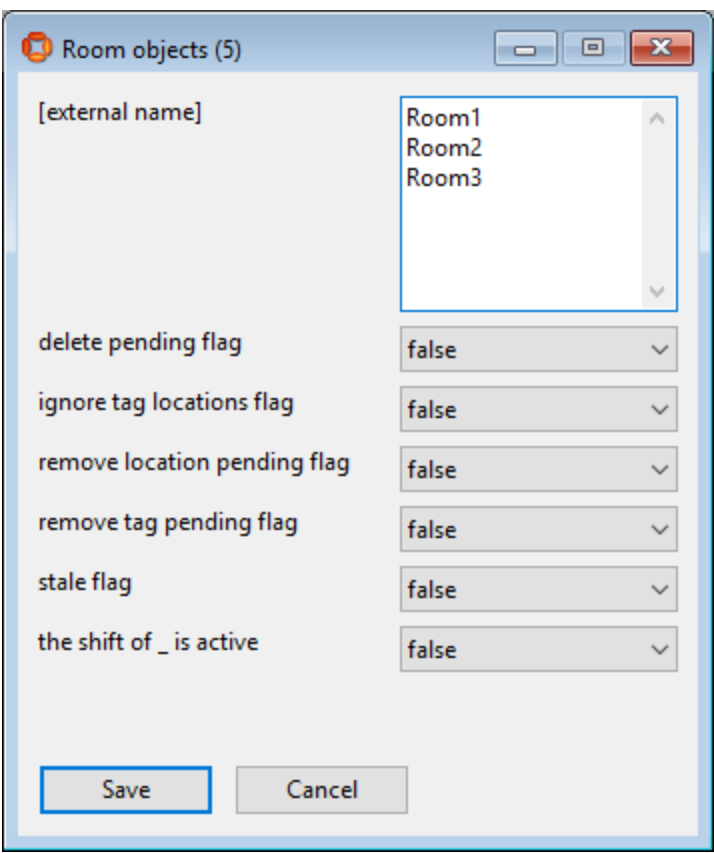

**Example of adding several rooms**

For more information on creating new objects, see *Creating new object [instances](../../../../../../Content/UserResources/BuildandCreate/TypesAndObjects/types-and-objects-configuration.htm#Creating)* on the Ubisense Documentation Portal.

2. After you have created the objects, you need to define their extents. For each snapping object, in the **SPATIAL PROPERTIES** tab, select the snapping type and the **Extent** spatial property. Under **Specific Spaces** double-click **<Create new specific space>** and select the area you are creating in **Choose an object**, then use Shift + left mouse to place points for the boundary of the extent. Ensure that **Stationary** is selected as the type of shape. Click **Save**.

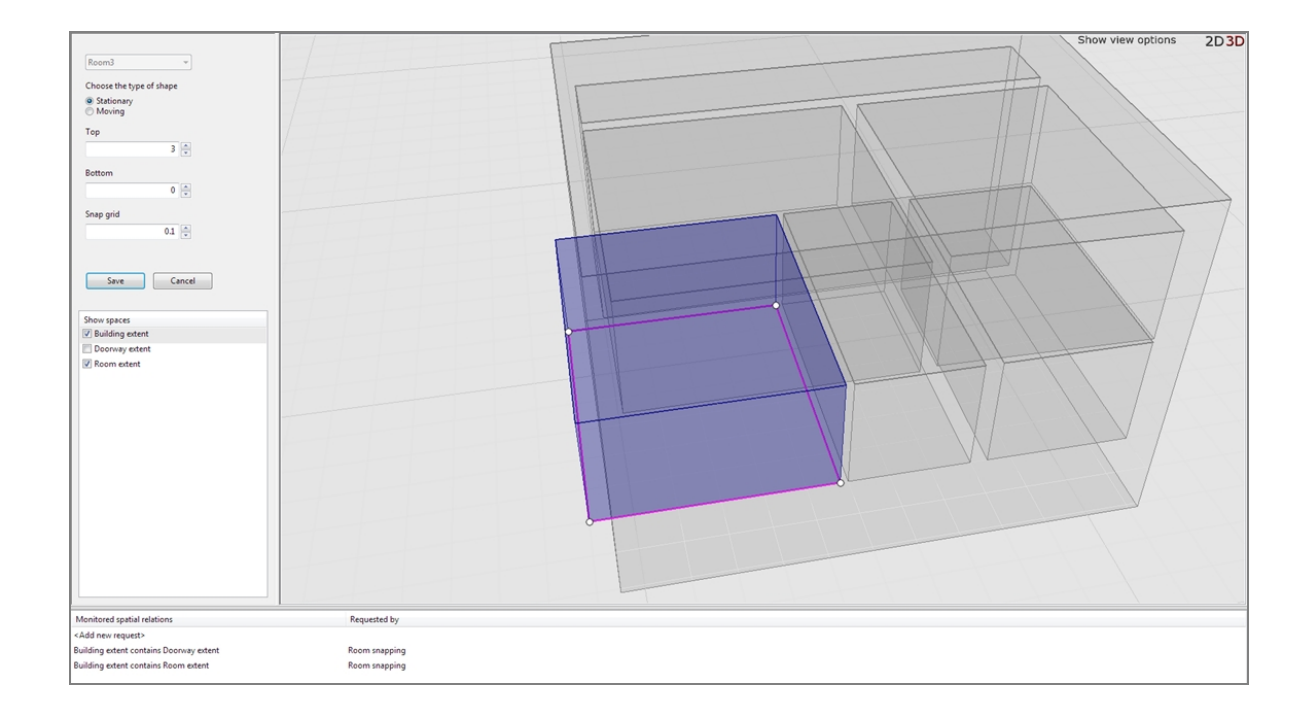

### **Adding a room extent**

- 3. When configuring extents for doorways, you should keep the following in mind:
	- Doorway extents can overlap room extents or be distinct. When there is an overlap, the doorway will supersede the room (as if the room extent had the doorway extent cut out of it).
	- Doorway extents should be large enough so that whenever a tag moves between rooms via this doorway, it is seen in the doorway extent.
	- Doorway extents should be as small as possible, while still satisfying the above criteria, to reduce the chances of tags changing rooms incorrectly.
	- Doorway extents need to account for sensor inaccuracies near doorways.
		- $\circ$  Inaccuracies can be identified by walking the perimeter of each room with a tag, past the doorway, and reviewing the raw location path.
		- $\circ$  If locations jump into the wrong room immediately after leaving a doorway, the tag will get snapped to the wrong room. Assuming the doorway extent is already as small as possible and this area of inaccuracy cannot be avoided, the

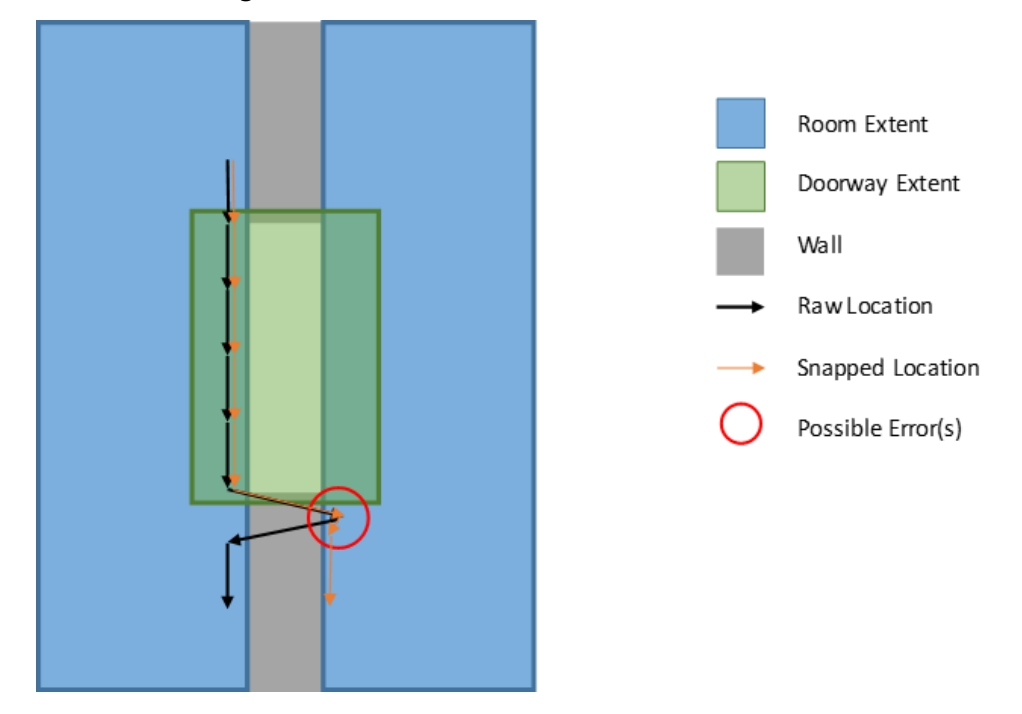

extent will need to be extended to include the inaccurate area to avoid cases like the following.

In this case, the doorway should cover the entire area of "room uncertainty", and will need to be extended down.

4. To ensure buildings are defined correctly, in the **OBJECT PLACEMENT** tab select **Building extent contains Doorway extent** and **Building extent contains Room extent** in **Show spatial relationships**. The extents of your room snapping objects are displayed in the workspace.

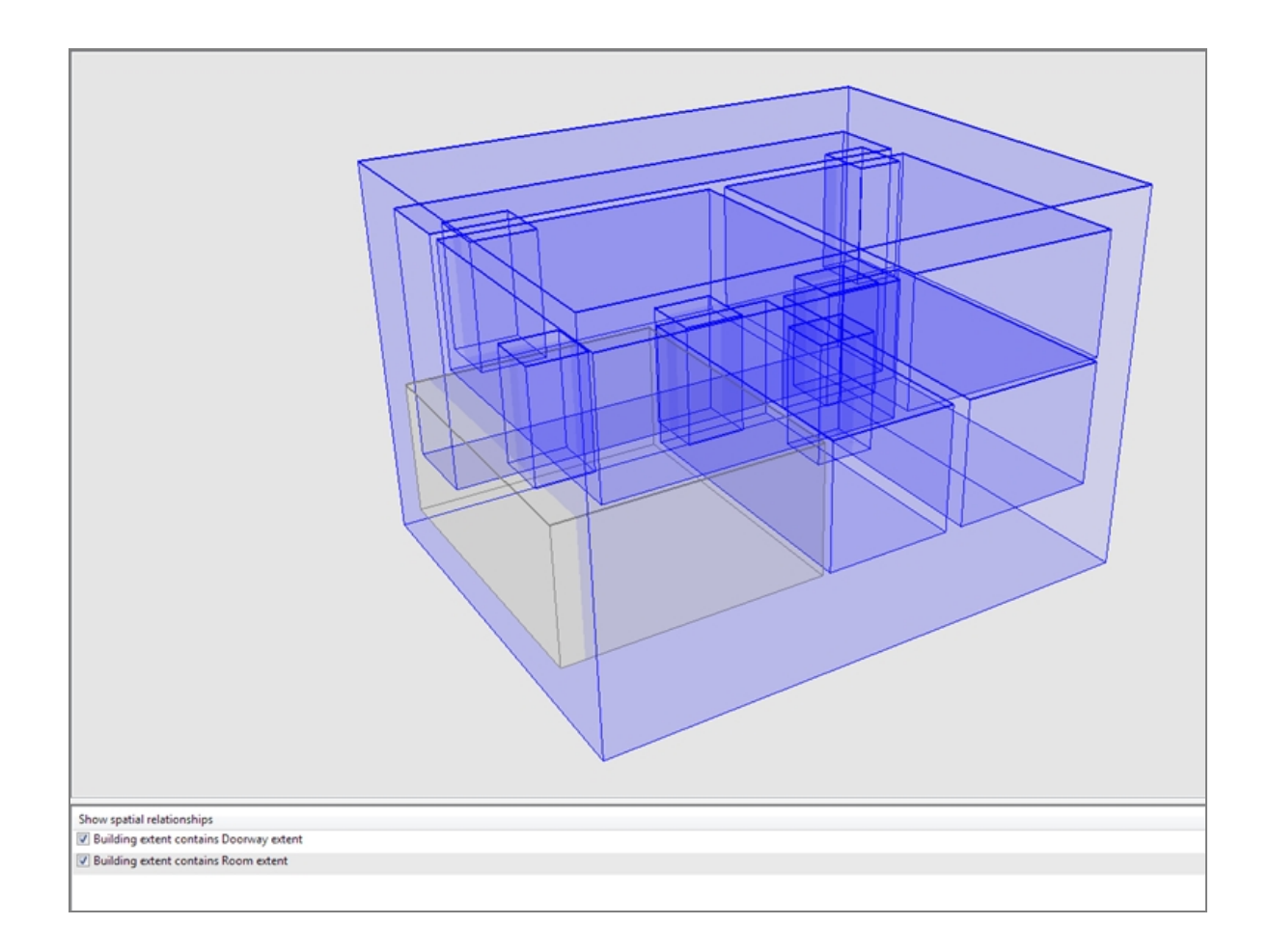

**Checking rooms and doorways are contained within a building**

In the example above, a single building has been defined along with a number of rooms and doorways. The extents that satisfy the selected spatial relationships are highlighted in blue; the one room that is not completely contained is shown in brown and will need its spatial extent correcting in the**SPATIAL PROPERTIES** tab.

5. Configure parameters for the rooms in the **SERVICE PARAMETERS** tab. Choose **Room snapping** and then drag the Room type into the object browser. You can edit parameters for all rooms by double-clicking **'Room' objects** or for individual rooms by double-clicking a particular room's name.

The following parameters are available for the Room snapping:

- *hysteresis*: The maximum swappable distance. Tags seen more than this distance away from the room are considered to have left the room and will not be snapped to it, even if the tag was not seen leaving through a doorway.
- *spacing*: The perimeter spacing or wall thickness of a room. Snapped locations are placed this distance inside the perimeter of your room extents. This avoids tags being located in walls.

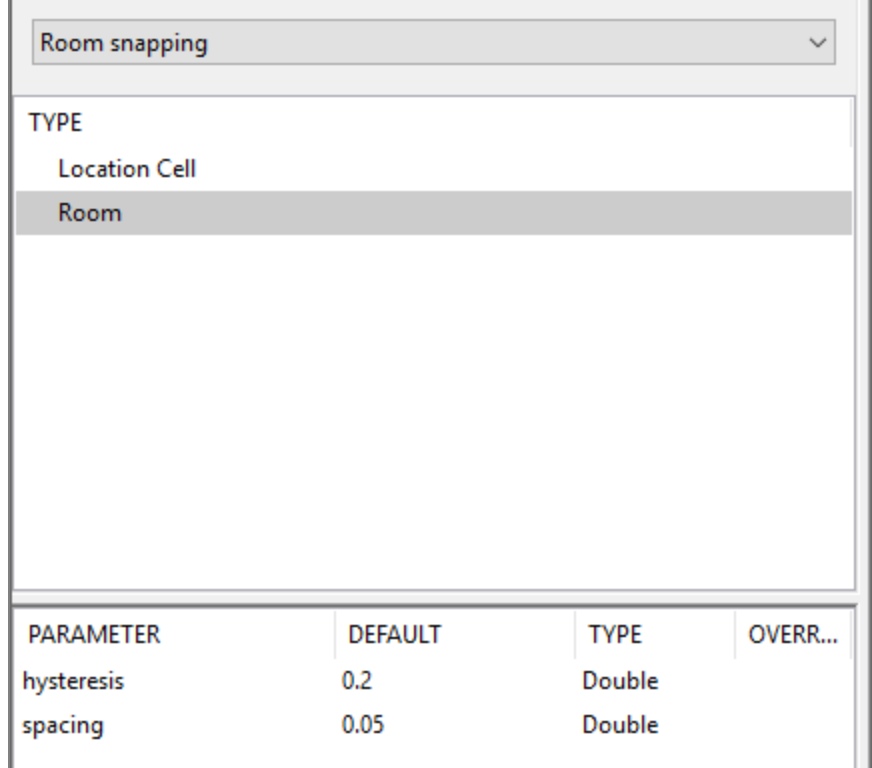

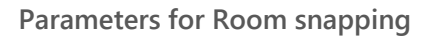

- 6. When room snapping is configured, locations sent to the location cells will be the (possibly) snapped locations. You can view these locations in the OBJECT PLACEMENT tab in SmartSpace Config or, if licensed, in Web maps.
- 7. If you are running the Location System services and have access to location logging, the locations seen in the event viewer will be raw, unsnapped locations. To log snapped locations, in SmartSpace Config go to SERVICE PARAMETERS and choose Room snapping. For the Location Cell type set the enabled parameter to true for the cells you want logging

on. Snapped locations will be logged using modified tag IDs starting with FF. For example, if your tag ID is 00:11:CE:00:00:00:00:01, the snapped location will be shown in the logs under the tag ID FF:11:CE:00:00:00:00:01.